# **Installationshandbuch UPS Network Management Card 3, AP9640, AP9641, AP9643**

**990-9996K–005 Erscheinungsdatum: Dezember 2022**

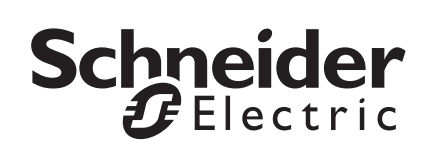

### **Rechtlicher Hinweis von Schneider Electric IT Corporation**

Die Schneider Electric IT Corporation gewährleistet nicht, dass die in dieser Bedienungsanleitung enthaltenen Informationen verbindlich, fehlerfrei oder vollständig sind. Diese Veröffentlichung stellt keinen Ersatz für einen ausführlichen betrieblichen und standortspezifischen Entwicklungsplan dar. Daher übernimmt Schneider Electric IT Corporation keinerlei Haftung für Schäden, Gesetzesübertretungen, unsachgemäße Installationen, Systemausfälle oder sonstige Probleme, die aus der Verwendung dieser Publikation resultieren können.

Die in dieser Veröffentlichung enthaltenen Informationen werden ohne Gewähr bereitgestellt und wurden ausschließlich zu dem Zweck zusammengestellt, den Entwurf und Bau von Datenzentren zu bewerten. Diese Veröffentlichung wurde von Schneider Electric IT Corporation nach bestem Wissen und Gewissen erstellt. Wir übernehmen jedoch keine Haftung oder Gewährleistung – weder ausdrücklich noch stillschweigend – für die Vollständigkeit oder Richtigkeit der Informationen in dieser Veröffentlichung.

**KEINESFALLS HAFTEN SCHNEIDER ELECTRIC IT CORPORATION, MUTTER-, SCHWESTER- ODER TOCHTERGESELLSCHAFTEN VON SCHNEIDER ELECTRIC IT CORPORATION ODER DEREN JEWEILIGE VERANTWORTLICHE, DIREKTOREN ODER MITARBEITER FÜR DIREKTE, INDIREKTE, IN DER FOLGE ENTSTANDENE, SCHADENERSATZFORDE-RUNGEN BEGRÜNDENDE, SPEZIELLE ODER BEILÄUFIG ENTSTANDENE SCHÄDEN (AUCH NICHT FÜR ENTGANGENE GESCHÄFTE, VERTRÄGE, EINKÜNFTE ODER VERLORENE DATEN BZW. INFORMATIONEN SOWIE UNTERBRECHUNGEN VON BETRIEBSABLÄUFEN, UM NUR EINIGE ZU NENNEN), DIE AUS ODER IN VERBINDUNG MIT DER VERWENDUNG ODER UNMÖGLICHKEIT DER VERWENDUNG DIESER PUBLIKATION ODER IHRER INHALTE RESULTIEREN ODER ENTSTEHEN KÖNNEN, UND ZWAR AUCH DANN NICHT, WENN SCHNEIDER ELECTRIC IT CORPORATION VON DER MÖGLICHKEIT SOLCHER SCHÄDEN AUSDRÜCKLICH UNTER-RICHTET WURDE. SCHNEIDER ELECTRIC IT CORPORATION BEHÄLT SICH DAS RECHT VOR, HINSICHTLICH DER PUBLIKATION, IHRES INHALTS ODER FORMATS JEDERZEIT UNANGEKÜNDIGT ÄNDERUNGEN ODER AKTUALISIERUNGEN VORZUNEHMEN.**

Das Urheberrecht, das Recht am geistigen Eigentum und alle anderen Eigentumsrechte an den vorliegenden Inhalten (auch in Form von Software, Ton- und Videoaufzeichnungen, Text und Fotografien, um nur einige zu nennen) verbleibt bei Schneider Electric IT Corporation oder seinen Lizenzgebern. Alle Rechte am Inhalt, die hierin nicht ausdrücklich eingeräumt werden, bleiben vorbehalten. Es werden keine Rechte jeglicher Art an Personen lizenziert, zugewiesen oder anderweitig übertragen, die Zugang zu diesen Informationen haben.

Diese Veröffentlichung darf nicht – weder vollständig noch teilweise – weiterverkauft werden.

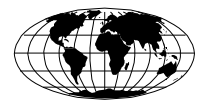

This manual is available in English on the APC Web site (www.apc.com).

Dieses Handbuch ist in Deutsch auf der APC Webseite (www.apc.com) verfügbar.

Данное руководство на русском языке доступно на сайте APC (www.apc.com )

### 本マニュアルの日本語版は APC ウェブサイト (www.apc.com) からダウンロードできます。

在 APC 公司的网站上 ([www.apc.com](http://www.apc.com)) 有本手册的中文版。

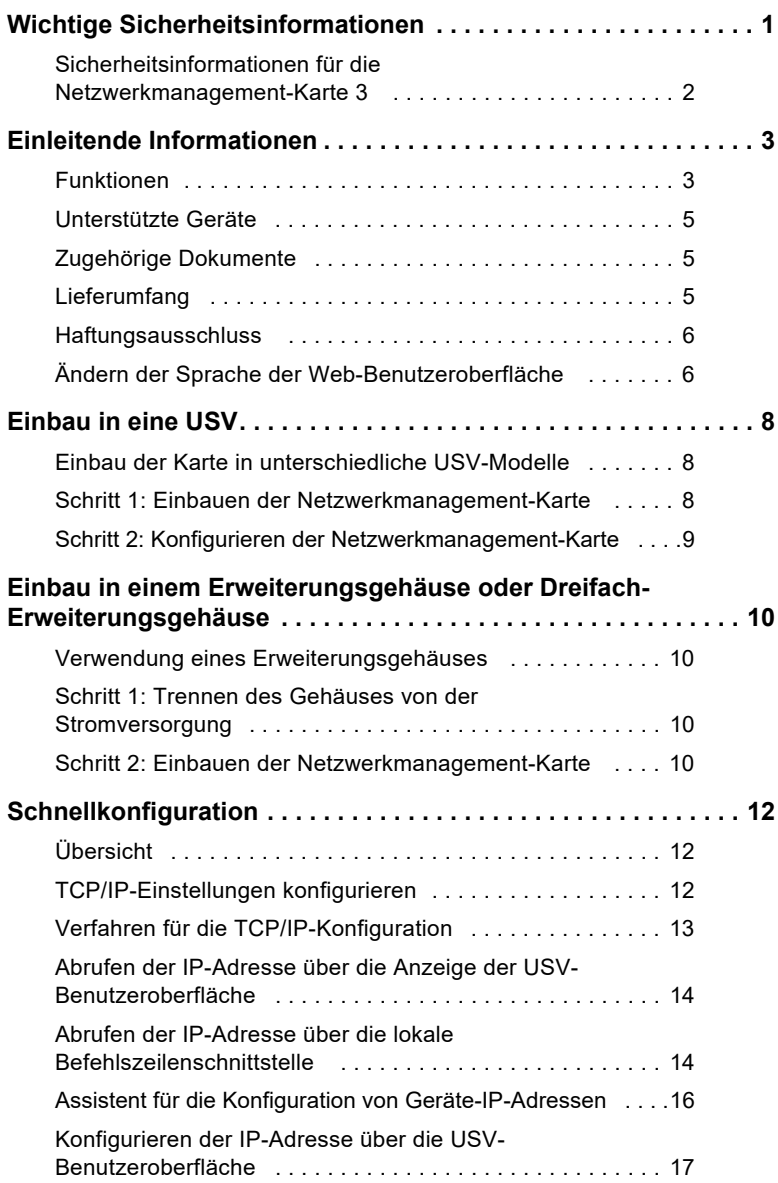

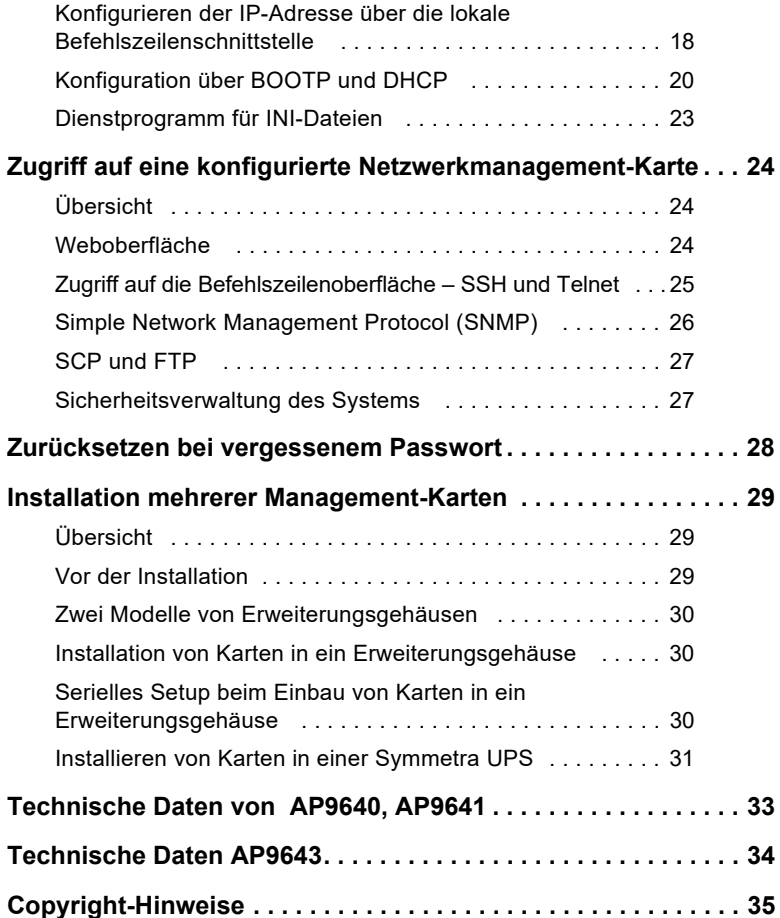

### <span id="page-5-0"></span>**Wichtige Sicherheitsinformationen**

Lesen Sie die Anweisungen sorgfältig durch und machen Sie sich mit dem Gerät vertraut, bevor Sie versuchen, es zu installieren, zu bedienen, zu reparieren oder zu warten. In diesem Handbuch bzw. auf dem Gerät sind hin und wieder die folgenden speziellen Hinweise zu sehen, die Sie vor potenziellen Gefahren warnen oder Ihre Aufmerksamkeit auf Informationen richten sollen, die eine Vorgehensweise verdeutlichen oder vereinfachen.

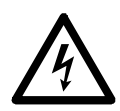

Wenn zusätzlich zu einem Sicherheitskennzeichen mit einem Gefahrenoder Warnhinweis dieses Symbol zu sehen ist, wird auf eine elektrische Gefahr hingewiesen, die bei Nichtbeachtung der Anweisungen zu Verletzungen führen kann.

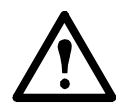

Dieses Symbol ist eine Sicherheitswarnung. Es weist auf mögliche Verletzungsgefahren hin. Beachten Sie alle Sicherheitshinweise, die auf dieses Symbol folgen, um mögliche schwere oder tödliche Verletzungen zu verhindern.

### **GEFAHR**

**Gefahr** weist auf eine gefährliche Situation hin, die bei Nichtvermeidung zu Tod oder schweren Verletzungen **führen kann**.

### **WARNUNG**

**WARNUNG** zeigt eine potenziell gefährliche Situation an, die, wenn sie nicht verhindert wird, zu einer tödlichen oder schweren Verletzung **führen kann**.

### **AVORSICHT**

**VORSICHT** zeigt eine potenziell gefährliche Situation an, die, wenn sie nicht verhindert wird, zu einer kleineren oder mittelschweren Verletzung **führen kann**.

### *HINWEIS*

**HINWEIS** verweist auf Praktiken, die nicht zu einer Körperverletzung führen, einschließlich bestimmter Umweltgefahren, möglicher Schäden oder Datenverlust.

#### <span id="page-6-0"></span>**Sicherheitsinformationen für die Netzwerkmanagement-Karte 3**

Die Netzwerkmanagement-Karte (NMC) enthält eine herausnehmbare Batterie. Wenn diese Batterie verschluckt wird, müssen Sie sich umgehend in ärztliche Behandlung begeben

### **WARNUNG**

#### **GEFAHR INTERNER VERBRENNUNGEN**

- Die Batterie darf nicht verschluckt werden.
- Die Batterien müssen von Kinder ferngehalten werden.

#### **Die Nichtbeachtung dieser Vorschrift kann zu schweren Verletzungen oder zum Tode führen.**

Hinweis: Befestigen Sie die NMC mit Schrauben auf dem SmartSlot des USV-Geräts, sodass sich die Batterie außer Reichweite befindet.

### <span id="page-7-0"></span>**Einleitende Informationen**

#### <span id="page-7-1"></span>**Funktionen**

Bei den im vorliegenden Dokument beschriebenen USV-Netzwerkmanagement-Karten (AP9640, AP9641, und AP9643) von Schneider Electric handelt es sich um webbasierte, IPv6-fähige Produkte. Geräte mit installierter Netzwerkmanagement-Karte können mithilfe verschiedener offener Standards verwaltet werden.

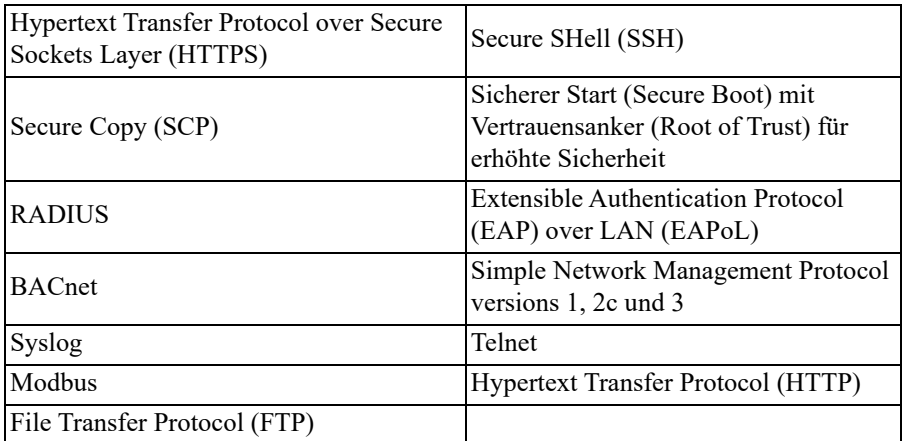

#### Die **AP9640**-Netzwerkmanagement-Karte:

- *Bietet Funktionen zur Steuerung der USV und zur planmäßigen Durchführung von Selbsttests an der USV.*
- *Liefert Daten- und Ereignisprotokolle.*
- *Bietet die Möglichkeit, Benachrichtigungen mithilfe von Ereignisprotokollierung, E-Mail, Syslog und SNMP-Traps einzurichten.*
- *Bietet Unterstützung für PowerChute® Network Shutdown.*
- *Unterstützt die Verwendung eines DHCP-Servers (Dynamic Host Configuration Protocol) oder eines BOOTP-Servers (BOOTstrap Protocol) zur Bereitstellung der TCP-/IP-Netzwerkparameter der Netzwerkmanagement-Karte.*
- *Ermöglicht das Exportieren einer benutzerdefinierten Konfigurationsdatei (INI-Datei) von einer konfigurierten Karte an mindestens eine unkonfigurierte Karte, ohne dass die Datei dazu in eine Binärdatei konvertiert werden muss.*
- *Bietet mehrere Sicherheitsprotokolle für Authentifizierung und Verschlüsselung.*
- *Kommuniziert mit StruxureWare Data Center Expert, StruxureWare Operations oder EcoStruxure™ IT.*
- *Unterstützt Modbus TCP/IP.*

#### **3 Installationshandbuch**

Die **AP9641**-Netzwerkmanagement-Karte verfügt über sämtliche Funktionen der AP9640-Netzwerkmanagement-Karte und bietet darüber hinaus folgende Funktionen:

- *Zwei USB-Anschlüsse, die das Aktualisieren der USV-Firmware über einen USB-Stick unterstützen, und WLAN-Unterstützung über das optionale APC-USB-WiFi-Gerät (AP9834). Informationen zur Konfiguration des WLANs finden Sie in der Kurzanleitung für das APC-USB-WiFi-Gerät (*[https://](https://www.apc.com/us/en/download/document/SPD_CCON-NMC3WIFI_EN/) [www.apc.com/us/en/download/document/SPD\\_CCON-NMC3WIFI\\_EN](https://www.apc.com/us/en/download/document/SPD_CCON-NMC3WIFI_EN/)*).*
- *Unterstützung für zwei universelle Eingabe-/Ausgabe-Anschlüsse, die mit folgenden Geräten verbunden werden können:*
	- Temperatur- (AP9335T) oder Temperatur-/Feuchtigkeitssensoren (AP9335TH)
	- Eingabe-/Ausgabe-Relaisstecker mit Unterstützung für zwei Eingangskontakte und ein Ausgangsrelais (mithilfe des optionalen E/A-Zusatzmoduls AP9810 für potenzialfreie Kontakte)
- *Unterstützung von Modbus RTU über den universellen E/A-Port 2 zusätzlich zu Modbus TCP/IP. Informationen zur Konfiguration von Modbus RTU finden Sie im Modbus-Dokumentationsanhang [\(h](https://www.apc.com/us/en/download/document/SPD_LFLG-A2WGT4_EN/)ttps:// www.apc.com/us/en/download/document/SPD\_LFLG-A2WGT4\_EN).*

Die **AP9643**-Netzwerkmanagement-Karte verfügt über sämtliche Funktionen der AP9640-Netzwerkmanagement-Karte und bietet darüber hinaus folgende Funktionen:

- *Zwei USB-Anschlüsse, die das Aktualisieren der USV-Firmware über einen USB-Stick unterstützen, und WLAN-Unterstützung über das optionale APC-USB-WiFi-Gerät (AP9834). Informationen zur Konfiguration des WLANs finden Sie in der Kurzanleitung für das APC-USB-WiFi-Gerät (*[https://](https://www.apc.com/us/en/download/document/SPD_CCON-NMC3WIFI_EN/) [www.apc.com/us/en/download/document/SPD\\_CCON-NMC3WIFI\\_EN](https://www.apc.com/us/en/download/document/SPD_CCON-NMC3WIFI_EN/)*).*
- *Unterstützung für einen universellen Eingabe-/Ausgabe-Anschluss, der mit folgenden Geräten verbunden werden kann:*
	- Temperatursensoren (AP9335T) oder Temperatur-/ Feuchtigkeitssensoren (AP9335TH)
	- Relais-Eingangs-/Ausgangsanschlüsse, die zwei Eingangskontakte und ein Ausgangsrelais unterstützen (mit dem AP9810 E/A-Zusatzmodul für potenzialfreie Kontakte als optionales Add-On)
- *Unterstützt Modbus RTU über den seriellen RS485-Anschluss, zusätzlich zu Modbus TCP/IP. Informationen zur Konfiguration von Modbus RTU finden Sie im Modbus-Dokumentationsanhang (https://www.apc.com/us/en/ download/document/SPD\_LFLG-A2WGT4\_EN).*

#### <span id="page-9-0"></span>**Unterstützte Geräte**

Die Netzwerkmanagement-Karte 3 ist kompatibel mit:

- Smart-UPS® Geräten mit einem SmartSlot mit den Präfixen SUM, SURT, SURTA, SURTD, SMT, SMX, und SRT sowie SUA-Geräten, die nach 2008\* hergestellt wurden.
- Einphasige Symmetra-UPS-Geräte

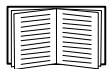

\* Eine vollständige Auflistung kompatibler USVs, in denen eine Netzwerkmanagement-Karte 3 installiert werden kann, finden Sie im Knowledge Base-Artikel FA237786 auf der APC-Website [\(www.apc.com/support](https://www.apc.com/support)).

#### <span id="page-9-1"></span>**Zugehörige Dokumente**

Die folgende Dokumentation ist auf der APC-Website verfügbar [\(https://www.apc.com/upsnmc\)](https://www.apc.com/upsnmc):

- *Benutzerhandbuch für die USV-Netzwerkmanagement-Karte 3*
- *Befehlszeilenhandbuch für die USV-Netzwerkmanagement-Karte 3*
- *Modbus-Dokumentationsanhang für die USV-Netzwerkmanagement-Karte 3 (nur AP9641 oder AP9643)*
- *Modbus-Registerkarten für die USV-Netzwerkmanagement-Karte 3*
- *BACnet-Anwendungskarten für die USV-Netzwerkmanagement-Karte 3*
- *Sicherheitshandbuch*
- *PowerNet® Management Information Base (*MIB) *Referenzhandbuch*
- *Konformitätserklärung*

#### <span id="page-9-2"></span>**Lieferumfang**

Die folgenden Teile sind im Lieferumfang der Netzwerkmanagement-Karte enthalten:

- *Dieses Installationshandbuch*
- *USV-Netzwerkmanagement-Karte 3*
- *Micro-USB-Konfigurationskabel (Teilenummer 960-0603)*
- *Temperatursensor (AP9335T) Nur AP9641- und AP9643-Netzwerkmanagement-Karten*
- *Qualitätskontrollabschnitt der Netzwerkmanagement-Karte*
- *Garantie-Registrierungskarte*

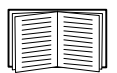

Der Qualitätskontrollabschnitt enthält die MAC-Adresse. Sie benötigen diese Adresse eventuell, wenn Sie die in ["Abrufen der IP-Adresse über die](#page-17-2)  [Anzeige der USV-Benutzeroberfläche" auf Seite](#page-17-2) 14 beschriebenen Verfahren durchführen. Sie finden die MAC-Adresse auch auf der Unterseite Ihrer Netzwerkmanagement-Karte.

#### <span id="page-10-0"></span>**Haftungsausschluss**

Schneider Electric haftet nicht für während der Rücksendung dieses Produkts aufgetretene Schäden.

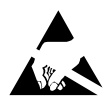

Die Netzwerkmanagement-Karte 3 (NMC 3) reagiert empfindlich auf statische Elektrizität. Berühren Sie bei der Handhabung der Netzwerkmanagement-Karte nur die Endplatte und verwenden Sie eine oder mehrere dieser Elektrostatik-Schutzvorrichtungen (ESDs): Armbänder, Fersenbänder, Zehenschlaufen, leitfähige Schuhe.

Recycling

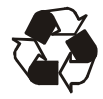

Die Verpackung besteht aus wiederverwertbarem Material. Bewahren Sie die Verpackung für die spätere Verwendung auf, oder entsorgen Sie sie ordnungsgemäß.

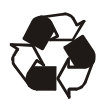

Management-Produkte enthalten auswechselbare Lithium-Knopfzellenbatterien – dies gilt auch für die Netzwerkmanagement-Karte. Halten Sie beim Entsorgen dieser Batterien die geltenden Vorschriften für das Recycling ein.

#### <span id="page-10-1"></span>**Ändern der Sprache der Web-Benutzeroberfläche**

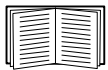

Sie können die Sprache, die in der Web-Benutzeroberfläche der Netzwerkmanagement-Karte angezeigt wird, über den Bildschirm für das Einloggen ändern. Weitere Informationen finden Sie unter "Ändern der Sprache der Benutzeroberfläche" im *Benutzerhandbuch* [\(www.apc.com/de/de/download/document/SPD\\_CCON-AYCEFJ\\_DE\)](www.apc.com/de/de/download/document/SPD_CCON-AYCEFJ_DE).

### <span id="page-11-0"></span>**Einbau in eine USV**

#### <span id="page-11-1"></span>**Einbau der Karte in unterschiedliche USV-Modelle**

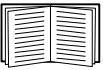

Eine vollständige Auflistung kompatibler USVs, in denen eine Netzwerkmanagement-Karte eingebaut werden kann, finden Sie im Knowledge Base-Artikel FA237786 auf der APC-website [\(www.apc.com/support](https://www.apc.com/support)).

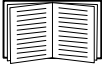

Siehe ["Installation mehrerer Management-Karten" auf Seite](#page-32-3) 29.

#### <span id="page-11-2"></span>**Schritt 1: Einbauen der Netzwerkmanagement-Karte**

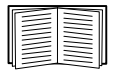

Zum Einbauen der Netzwerkmanagement-Karte in eine USV der Modellreihen Smart-UPS oder Symmetra UPS muss die Stromversorgung nicht getrennt werden. Wenn Sie Ihre USV vor dem Einbau der Netzwerkmanagement-Karte abschalten möchten, finden Sie das Vorgehen dafür in dem Knowledge Base-Artikel FA156132 auf der APC-Website ([www.apc.com/support\)](https://www.apc.com/support).

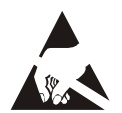

Die Netzwerkmanagement-Karte reagiert empfindlich auf statische Elektrizität. Berühren Sie die Netzwerkmanagement-Karte nur an den Rändern und verwenden Sie dabei mindestens eine der folgenden Vorrichtungen zur elektrostatischen Entladung: antistatische Arm- bzw. Fußbänder oder leitendes Schuhwerk.

Die Netzwerkmanagement-Karte (NMC) enthält eine herausnehmbare Batterie. Wenn diese Batterie verschluckt wird, müssen Sie sich umgehend in ärztliche Behandlung begeben.

### **WARNUNG**

#### **GEFAHR INTERNER VERBRENNUNGEN**

- Die Batterie darf nicht verschluckt werden.
- Die Batterien müssen von Kinder ferngehalten werden.

#### **Die Nichtbeachtung dieser Vorschrift kann zu schweren Verletzungen oder zum Tode führen.**

Hinweis: Befestigen Sie die NMC mit Schrauben auf dem SmartSlot des USV-Geräts, sodass sich die Batterie außer Reichweite befindet.

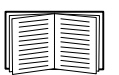

Weitere Informationen zur Position des USV-Kartensteckplatzes finden Sie in der Dokumentation zur USV.

- 1. Finden Sie den USV-Kartensteckplatz. Entfernen Sie die Steckplatzabdeckung oder die Netzwerkmanagement-Karte aus dem USV-Kartensteckplatz.
- 2. Verwenden Sie die Schrauben, mit denen das Abdeckblech befestigt ist, um die Netzwerkmanagement-Karte im Kartensteckplatz der USV zu befestigen.
- 3. Schließen Sie ein Netzwerkkabel an den 10/100/1000Base-T-Netzwerkanschluss 1 der Netzwerkmanagement-Karte an.

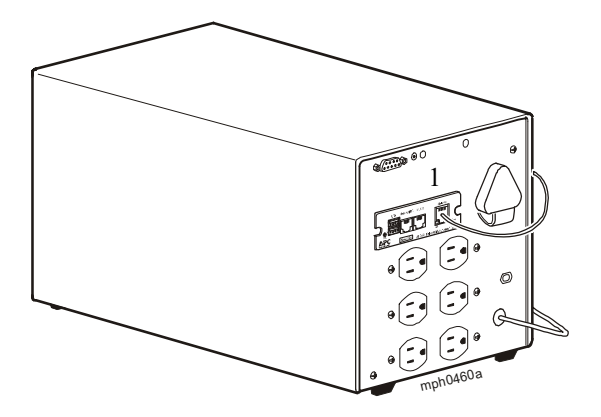

**HINWEIS:** Das Bild stellt eine Smart-UPS da und dient nur als Beispiel.

Sobald das Netzwerkkabel angeschlossen ist, versucht die Netzwerkmanagement-Karte, über DHCP eine IP-Adresse zu erhalten. Siehe ["Verfahren für die TCP/IP-](#page-16-1)[Konfiguration" auf Seite](#page-16-1) 13.

#### <span id="page-12-0"></span>**Schritt 2: Konfigurieren der Netzwerkmanagement-Karte**

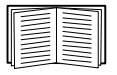

[Siehe "Schnellkonfiguration" auf Seite](#page-15-3) 12.

### <span id="page-13-0"></span>**Einbau in einem Erweiterungsgehäuse oder Dreifach-Erweiterungsgehäuse**

#### <span id="page-13-1"></span>**Verwendung eines Erweiterungsgehäuses**

Verwenden Sie ein Erweiterungsgehäuse oder ein Dreifach-Erweiterungsgehäuse, wenn in der USV kein Kartensteckplatz verfügbar ist.

> Das einfache (AP9600) bzw. dreifache (AP9604) Erweiterungsgehäuse ist ausschließlich mit USV-Modellen kompatibel, die über einen seriellen DB9-Anschluss verfügen. Es ist nur mit folgenden USV-Modellen kompatibel: SURT, SURTA, Symmetra® LX, SU, SUA und SUM.

Nach dem Einbau der USV-Netzwerkmanagement-Karte 3 (NMC 3) in das Gehäuse kommuniziert die Netzwerkmanagement-Karte mit der USV über die Kabelverbindung zwischen Gehäuse und USV.

#### <span id="page-13-2"></span>**Schritt 1: Trennen des Gehäuses von der Stromversorgung**

Stellen Sie sicher, dass das Erweiterungsgehäuse und das Dreifach-Erweiterungsgehäuse von der Stromversorgung getrennt wurden:

- 1. Trennen Sie das Gehäusekabel von der USV.
- 2. Falls das Gehäuse einen Wechselstromadapter (AP9505) verwendet, trennen Sie den Adapter vom Gehäuse.

#### <span id="page-13-3"></span>**Schritt 2: Einbauen der Netzwerkmanagement-Karte**

Falls die USV mehrere Managementprodukte gleichzeitig verwendet, müssen Sie diese in der richtigen Reihenfolge installieren, damit sie einwandfrei funktionieren.

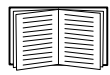

Siehe ["Installation mehrerer Management-Karten" auf Seite](#page-32-3) 29.

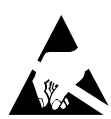

Die USV-Netzwerkmanagement-Karte reagiert empfindlich auf statische Elektrizität. Berühren Sie bei der Handhabung der Netzwerkmanagement-Karte nur die Endplatte und verwenden Sie eine oder mehrere dieser Elektrostatik-Schutzvorrichtungen (ESDs): Armbänder, Fersenbänder, Zehenschlaufen, leitfähige Schuhe.

Die Netzwerkmanagement-Karte (NMC) enthält eine herausnehmbare Batterie. Wenn diese Batterie verschluckt wird, müssen Sie sich umgehend in ärztliche Behandlung begeben.

### **WARNUNG**

#### **GEFAHR INTERNER VERBRENNUNGEN**

- Die Batterie darf nicht verschluckt werden.
- Die Batterien müssen von Kinder ferngehalten werden.

#### **Die Nichtbeachtung dieser Vorschrift kann zu schweren Verletzungen oder zum Tode führen.**

Hinweis: Befestigen Sie die NMC mit Schrauben auf dem SmartSlot des USV-Geräts, sodass sich die Batterie außer Reichweite befindet.

Falls ein Kabel an die serielle Schnittstelle der USV oder des Gehäuses angeschlossen ist, beenden Sie den APC-Dienst, der diese serielle Verbindung nutzt, und ziehen Sie das Kabel ab.

- 1. Wenn Sie ein Gehäuse installieren, verbinden Sie das Gehäuse mit dem seriellen Port der UPS.
- 2. Verwenden Sie die Schrauben, mit denen das Abdeckblech befestigt ist, um die Netzwerkmanagement-Karte im Erweiterungssteckplatz des Gehäuses zu befestigen.

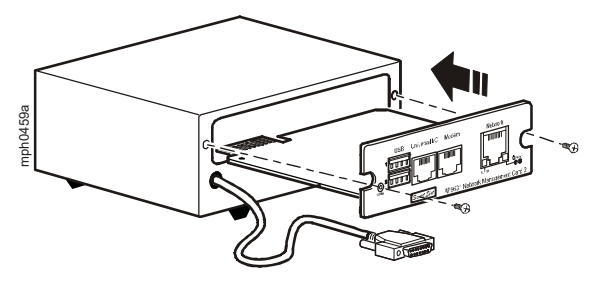

- 3. Schließen Sie ein Netzwerkkabel an den 10/100/1000Base-T-Netzwerkanschluss an der Frontblende der Netzwerkmanagement-Karte an.
- 4. Bei Verwendung des Wechselstromadapters (AP9505) schließen Sie den Adapter an das Gehäuse an. Schließen Sie dann den Adapter an eine unabhängige Wechselstromversorgung an, damit die Netzwerkmanagement-Karte auch dann funktioniert, wenn die USV ausgeschaltet wird oder ausfällt.
- 5. Wenn Sie in Schritt 1 ein Kabel abgezogen haben, schließen Sie dieses Kabel erneut an der seriellen Schnittstelle des Gehäuses an und starten Sie den entsprechenden APC-Dienst erneut.
- 6. Siehe ["Schnellkonfiguration" auf Seite](#page-15-3) 12.

### <span id="page-15-3"></span><span id="page-15-0"></span>**Schnellkonfiguration**

#### <span id="page-15-1"></span>**Übersicht**

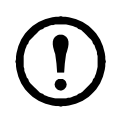

Ignorieren Sie bitte die in diesem Kapitel beschriebenen Verfahren, wenn StruxureWare Data Center Expert in Ihr System integriert ist. Weitere Informationen finden Sie in der mit Ihrem StruxureWare-Gerät gelieferten Dokumentation.

In diesem Kapitel wird die Konfiguration der TCP/IP-Einstellungen und Netzwerkprotokolle der Netzwerkmanagementkarte (NMC) erläutert.

#### <span id="page-15-2"></span>**TCP/IP-Einstellungen konfigurieren**

Sie müssen die folgenden TCP/IP-Einstellungen konfigurieren, damit die NMC in einem Netzwerk betrieben werden kann:

- IP-Adresse der Netzwerkmanagement-Karte
- Subnetzmaske
- **Standardgateway**

Wenn Ihr Netzwerk, wie die meisten anderen auch, über einen DHCP-Server verfügt, ist dies der einfachste Weg, mit der Konfiguration Ihrer NMC zu beginnen. Das Starten mit DHCP hat 2 Vorteile:

- 1. Die anwenderfreundliche Benutzeroberfläche ermöglicht es Ihnen, Einstellungen zu konfigurieren und Protokolle zu aktivieren.
- 2. DHCP legt die Subnetzmaske und das Standard-Gateway korrekt fest. Eine Fehlkonfiguration dieser Einstellungen kann schwierig zu diagnostizieren sein.

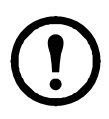

Wenn kein Standardgateway zur Verfügung steht, geben Sie die IP-Adresse eines Computers an, der sich in demselben Subnetz wie die Netzwerkmanagement-Karte befindet und normalerweise in Betrieb ist. Bei geringem Netzwerkverkehr verwendet die Netzwerkmanagement-Karte das Standardgateway, um das Netzwerk zu testen.

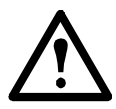

Verwenden Sie nicht die Loopback-Adresse (127.0.0.1) als Standardgateway-Adresse der Netzwerkmanagement-Karte. Damit deaktivieren Sie die Karte und müssen die TCP/IP-Einstellungen über eine lokale serielle Anmeldung auf die Standardwerte zurücksetzen.

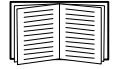

Weitere Informationen zur Watchdog-Rolle des Standardgateways finden Sie unter "Watchdog-Funktionen" im NMC-*Benutzerhandbuch* [\(www.apc.com/de/de/download/document/SPD\\_CCON-AYCEFJ\\_DE](www.apc.com/de/de/download/document/SPD_CCON-AYCEFJ_DE)).

#### <span id="page-16-1"></span><span id="page-16-0"></span>**Verfahren für die TCP/IP-Konfiguration**

Wenn Sie das Ethernet-Kabel zum ersten Mal anschließen, leuchtet die Link-RX/ TX-LED ( $\binom{10/100}{1000}$ ) entweder grün oder gelb auf. Bei Netzwerkaktivität flackert die LED.

Die Status-LED ( $\sqrt{\frac{1}{2}}$ ) wechselt zwischen grün und gelb, bis die NMC eine IP-Adresse über DHCP erhalten hat, und leuchtet dann durchgehend grün.

Wenn die Status-LED nach 1−2 Minuten durchgehend grün leuchtet, verfügt Ihr Netzwerk über einen DHCP-Server und die NMC hat eine IP-Adresse vom DHCP-Server erhalten. Sie können die für die NMC erhaltene IP-Adresse mit den folgenden Methoden abrufen:

- ["Abrufen der IP-Adresse über die Anzeige der USV-Benutzeroberfläche"](#page-17-0)  [auf Seite](#page-17-0) 14
- ["Abrufen der IP-Adresse über die lokale Befehlszeilenschnittstelle" auf](#page-17-1)  [Seite](#page-17-1) 14
- ["Assistent für die Konfiguration von Geräte-IP-Adressen" auf Seite](#page-19-0) 16

Wenn die Status-LED nach ca. 3 Minuten immer noch zwischen grün und gelb wechselt, verfügt Ihr Netzwerk nicht über einen DHCP-Server oder die NMC konnte den Server nicht kontaktieren. Sie können die TCP/IP-Netzwerkeinstellungen mit der folgenden Methode konfigurieren:

- ["Konfigurieren der IP-Adresse über die Anzeige der USV-](#page-20-0)[Benutzeroberfläche" auf Seite](#page-20-0) 17
- ["Konfigurieren der IP-Adresse über die lokale Befehlszeilenschnittstelle"](#page-21-0)  [auf Seite](#page-21-0) 18

Wenn Sie die IP-Adresse der NMC kennen und Zugriff auf die NMC haben, können Sie die IP-Adresse mit den folgenden Methoden neu konfigurieren:

- ["Konfiguration über BOOTP und DHCP" auf Seite](#page-23-0) 20
- ["Dienstprogramm für INI-Dateien" auf Seite](#page-26-0) 23

#### <span id="page-17-2"></span><span id="page-17-0"></span>**Abrufen der IP-Adresse über die Anzeige der USV-Benutzeroberfläche**

Die Konfiguration der IP-Adresse der Netzwerkmanagement-Karte über die USV-Benutzeroberfläche ist nicht bei allen USV-Modellen möglich.

Die meisten Netzwerke bieten DHCP-Dienste an.

Bei Netzwerken, die DHCP-Dienste bereitstellen, Smart-UPS-Geräten mit dem Präfix SMT/SMX/SRT und vielen Dreiphasen-USV-Geräten kann die IP-Adresse der NMC über die Benutzeroberfläche der USV angezeigt werden. Für USV-Geräte mit Benutzeroberfläche:

- 1. Drücken Sie die **Eingabetaste** (↵) auf der Frontblende.
- 2. Navigieren Sie nach unten zu **Konfiguration**, und drücken Sie die **Eingabetaste**.
- 3. Navigieren Sie nach unten zu Menütyp. Wenn die Einstellung "Standard" lautet, ändern Sie sie zu "Erweitert" und drücken Sie die **Eingabetaste**.
- 4. Navigieren Sie nach oben zu **NMC-IP-Adresse** und drücken Sie die **Eingabetaste**.
- 5. Navigieren Sie nach unten zu **IP-Adresse**. Notieren Sie sich die IP-Adresse der NIC und drücken Sie mehrfach **ESC**, um den Vorgang zu beenden.

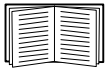

Für den Abschluss der Konfiguration siehe "Zugriff auf eine [konfigurierte Netzwerkmanagement-Karte" auf Seite](#page-27-3) 24.

#### <span id="page-17-1"></span>**Abrufen der IP-Adresse über die lokale Befehlszeilenschnittstelle**

Verwenden Sie einen Computer, der sich über die virtuelle serielle USB-Schnittstelle mit der Netzwerkmanagement-Karte verbindet, um auf die Befehlszeile zuzugreifen. Verwenden Sie bei einem Mac-Gerät "Terminal". Gehen Sie bei einem Windows-PC wie folgt vor:

- 1. Geben Sie in der Windows-Suche "Geräte-Manager" ein oder öffnen Sie diesen über die Systemsteuerung. Öffnen Sie "Anschlüsse (COM und LPT)".
- 2. Schließen Sie das mitgelieferte Micro-USB-Kabel (Teilenummer 960-0603) vom Konsolenanschluss auf der NMC an einen USB-Anschluss am Computer an.
- 3. Notieren Sie sich die COM-Anschlussnummer, die beim Anschließen des Micro-USB-Kabels hinzugefügt wurde. Beispiel: "Serielles USB-Gerät (COM7)".
	- ↓ Ports (COM & LPT) Intel(R) Active Management Technology - SOL (COM38) Standard Serial over Bluetooth link (COM3) Standard Serial over Bluetooth link (COM6) USB Serial Device (COM7)
- 4. Führen Sie ein Terminalprogramm aus (z. B. HyperTerminal, PuTTy oder Tera Term) und stellen Sie eine Verbindung mit der in Schritt 3 angegebenen COM-Anschlussnummer her. Es ist nicht notwendig, den Anschluss zu konfigurieren.
- 5. Drücken Sie die EINGABETASTE, (falls nötig wiederholt), um die Eingabeaufforderung **Benutzername** anzuzeigen.
- 6. Verwenden Sie **apc** als **Benutzername** und **Passwort**.

**HINWEIS:** Der Benutzername lautet beim ersten Einloggen über das Superuser-Konto "apc". Nach dem Einloggen werden Sie aufgefordert, ein neues Passwort zu erstellen.

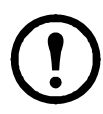

**HINWEIS:** Ein Treiber ist erforderlich, um über Windows 7 eine Verbindung mit der NMC-Konsole herzustellen. Der Treiber kann auf der APC-Website ([www.apc.com/upsnmc\)](https://www.apc.com/upsnmc) von den NMC-Produktseiten im Abschnitt "Software/Firmware" heruntergeladen werden. Für Windows 10 ist kein Treiber erforderlich.

1.Wenn Sie die NMC über das Micro-USB-Kabel anschließen, wird unter "Andere Geräte" ein Gerät namens "NMC3-CDC" erkannt.

2.Klicken Sie mit der rechten Maustaste auf dieses Gerät und wählen Sie "Treiber-Software aktualisieren..."

3. Wählen Sie die Option "Auf dem Computer nach Treibersoftware suchen" und navigieren Sie zum Download-Speicherort des Treibers (usb\_cdc\_ser.inf).

4.Akzeptieren Sie die Sicherheitsmeldung zur fehlenden Signatur des Treibers.

Windows erkennt nun die NMC und weist dem Gerät einen COM-Port zu.

Wenn das Micro-USB-Kabel an die NMC angeschlossen bleibt, wartet die NMC bei jedem Start 15 Sekunden, um auf den Boot-Monitor zuzugreifen. Um diese 15-Sekunden-Startverzögerung zu vermeiden, trennen Sie das Micro-USB-Kabel, wenn kein lokaler Zugriff auf die CLI erforderlich ist.

Nachdem Sie sich bei der CLI angemeldet haben, können Sie die IP-Adresse der NMC abrufen oder die Netzwerkeinstellungen der NMC manuell konfigurieren. So rufen Sie die vom DHCP zugewiesene IP-Adresse ab:

- 1. Geben Sie tcpip ein und drücken Sie die EINGABETASTE.
- 2. Die aktive IP-Adresse, die Subnetzmaske und das Standard-Gateway werden angezeigt.

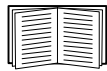

Für den Abschluss der Konfiguration siehe "Zugriff auf eine [konfigurierte Netzwerkmanagement-Karte" auf Seite](#page-27-3) 24

#### <span id="page-19-0"></span>**Assistent für die Konfiguration von Geräte-IP-Adressen**

Der Assistent für die Konfiguration von Geräte-IP-Adressen ist in einer der folgenden Situationen nützlich:

- 1. **Nicht konfigurierte NMCs:** Standardmäßig sendet eine nicht konfigurierte NMC DHCP-Anforderungen. Der Assistent für die Konfiguration von Geräte-IP-Adressen fungiert als eingeschränkter DHCP-Server, der nur auf APC/Schneider Electric MAC-Adressen antwortet und verwendet werden kann, um einer nicht konfigurierten NMC eine IP-Adresse, eine Subnetzmaske und Gateway-Informationen zuzuweisen.
- 2. Konfigurierte NMCs mit aktiviertem SNMPv1 und als "öffentlich" **konfiguriertem Community-Namen:** Bei Eingabe eines IP-Bereichs zur Definition der Suche scannt der Assistent die IP-Adressen im definierten Bereich und erkennt und meldet NMCs. Der Assistent kann dann die MAC-Adresse, die IP-Adresse, die Gerätebeschreibung und die Firmware-Version einer NMC auflisten und das Drucken der Tabelle zulassen.

Die NMC-IP-Adresse wird mit einem HTTP-Präfix angezeigt. Wenn die NMC HTTPS verwenden soll, muss das Präfix von http auf https aktualisiert werden. Weitere Informationen zu SNMPv1 finden Sie im *Benutzerhandbuch* ([www.apc.com/de/de/download/document/](http://www.apc.com/de/de/download/document/SPD_CCON-AYCEFJ_DE) [SPD\\_CCON-AYCEFJ\\_DE\)](http://www.apc.com/de/de/download/document/SPD_CCON-AYCEFJ_DE).

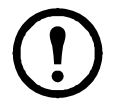

**HINWEIS:** Der Assistent für die Konfiguration von Geräte-IP-Adressen ist nicht nützlich für NMCs mit einer IP-Adresse, bei denen SNMPv1 nicht aktiviert und konfiguriert ist.

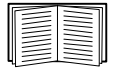

Ausführliche Informationen zum Assistenten finden Sie im Knowledge Base-Artikel FA156064 auf der APC-Website ([www.apc.com/support\)](https://www.apc.com/support).

Informationen zur DHCP-Option 12 finden Sie im Knowledge Base-Artikel FA156110 [\(www.apc.com/support](https://www.apc.com/support)).

**Systemanforderungen.** Der Assistent kann auf den Betriebssystemen Windows Server® 2012, Windows Server 2016, Windows Server 2019 und auf der 32-Bitund 64-Bit-Version von Windows 8.1 and Windows 10 ausgeführt werden.

Dieser Assistent ist nur für IPv4 zutreffend.

**Installation.** So installieren Sie den Assistenten von einer heruntergeladenen EXE-Datei:

- 1. Gehen Sie auf [www.apc.com/tools/download.](http://www.apc.com/tools/download)
- 2. Filtern Sie nach Software/Firmware > Wizards and Configurators.
- 3. Wählen Sie den Assistenten Network Management Device IP Configuration aus und laden Sie ihn herunter.
- 4. Öffnen Sie den Ordner, in den Sie den Assistenten heruntergeladen haben, und starten Sie die EXE-Datei.

Nach der Installation ist der Assistent über die "Startmenü"-Option von Windows verfügbar.

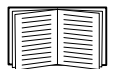

Für den Abschluss der Konfiguration siehe "Zugriff auf eine konfigurierte [Netzwerkmanagement-Karte" auf Seite](#page-27-3) 24.

#### <span id="page-20-0"></span>**Konfigurieren der IP-Adresse über die Anzeige der USV-Benutzeroberfläche**

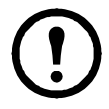

Das Konfigurieren der NMC-IP-Adresse über die USV-Benutzeroberfläche ist nicht für alle USV-Modelle verfügbar.

Bei Smart-UPS-Geräten mit dem Präfix SMT/SMX/SRT und vielen Dreiphasen-USV-Geräten kann die NMC-IP-Adresse über die USV-Benutzeroberfläche konfiguriert werden.

- 1. Wenn Sie die Netzwerkeinstellungen manuell zuweisen möchten, wenden Sie sich an Ihren Systemadministrator, um eine gültige IP-Adresse, die Subnetzmaske und das Standard-Gateway für die NMC zu erhalten.
- 2. Drücken Sie die **Eingabetaste** (↵) auf der Frontblende.
- 3. Navigieren Sie nach unten zu **Konfiguration** und drücken Sie die **Eingabetaste**.
- 4. Navigieren Sie nach unten zu Menütyp. Wenn die Einstellung "Standard" lautet, ändern Sie sie zu "Erweitert" und drücken Sie die **Eingabetaste**.
- 5. Navigieren Sie nach oben zu **NMC-IP-Adresse** und drücken Sie die **Eingabetaste**.
- 6. Navigieren Sie nach unten zu **IP-Adresse**. Wenn die IP-Adresse akzeptabel ist, drücken Sie die Nach-unten-Pfeiltaste, um mit dem nächsten Schritt fortzufahren. Wenn die IP-Adresse nicht akzeptabel ist, drücken Sie die **Eingabetaste** und ändern Sie die vier Achtbitzeichen mit den Nach-obenund Nach-unten-Pfeiltasten. Drücken Sie für jedes einzelne Achtbitzeichen die **Eingabetaste**.
- 7. Navigieren Sie nach unten zu **Subnetzmaske**. Wenn die Subnetzmaske akzeptabel ist, drücken Sie die Nach-unten-Pfeiltaste, um mit dem nächsten Schritt fortzufahren. Wenn die Subnetzmaske nicht akzeptabel ist, drücken Sie die **Eingabetaste** und ändern Sie die vier Achtbitzeichen mit den Nachoben- und Nach-unten-Pfeiltasten. Drücken Sie für jedes einzelne Achtbitzeichen die **Eingabetaste**.
- 8. Navigieren Sie nach unten zu **Standard-Gateway**. Wenn das Standard-Gateway akzeptabel ist, drücken Sie die Nach-unten-Pfeiltaste, um mit dem nächsten Schritt fortzufahren. Wenn das Standard-Gateway nicht akzeptabel ist, drücken Sie die **Eingabetaste** und ändern Sie die vier Achtbitzeichen mit den Nach-oben- und Nach-unten-Pfeiltasten. Drücken Sie für jedes einzelne Achtbitzeichen die **Eingabetaste**.
- 9. Wenn Sie Einstellungen konfiguriert haben, zeigt die USV "NMC wird neu gestartet" gefolgt von "USV-IP-Adresse" an. Navigieren Sie nach unten zu **NMC-IP-Adresse** und prüfen Sie die Einstellungen. Drücken Sie **ESC**, um den Statusbildschirm zu verlassen.

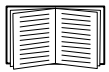

Für den Abschluss der Konfiguration siehe "Zugriff auf eine [konfigurierte Netzwerkmanagement-Karte" auf Seite](#page-27-3) 24.

#### <span id="page-21-0"></span>**Konfigurieren der IP-Adresse über die lokale Befehlszeilenschnittstelle**

Verwenden Sie einen Computer, der sich über die virtuelle serielle USB-Schnittstelle mit der Netzwerkmanagement-Karte verbindet, um auf die Befehlszeile zuzugreifen:

- 1. Geben Sie in der Windows-Suche "Geräte-Manager" ein oder öffnen Sie diesen über die Systemsteuerung. Öffnen Sie "Anschlüsse (COM und LPT)".
- 2. Schließen Sie das mitgelieferte Micro-USB-Kabel (Teilenummer 960-0603) vom Konsolenanschluss auf der NMC an einen USB-Anschluss am Computer an.
- 3. Notieren Sie sich die COM-Anschlussnummer, die beim Anschließen des Micro-USB-Kabels hinzugefügt wurde. Beispiel: "Serielles USB-Gerät  $(COM7)^{4}$ .
	- ↓ Ports (COM & LPT) Intel(R) Active Management Technology - SOL (COM38) Standard Serial over Bluetooth link (COM3) Standard Serial over Bluetooth link (COM6) USB Serial Device (COM7)
- 4. Führen Sie ein Terminalprogramm aus (z. B. HyperTerminal, PuTTy oder Tera Term) und stellen Sie eine Verbindung mit der in Schritt 3 angegebenen COM-Anschlussnummer her. Es ist nicht notwendig, den Anschluss zu konfigurieren.
- 5. Drücken Sie die EINGABETASTE, (falls nötig wiederholt), um die Eingabeaufforderung **Benutzername** anzuzeigen.
- 6. Verwenden Sie **apc** als **Benutzername** und **Passwort**.

**HINWEIS:** Der Benutzername lautet beim ersten Einloggen über das Superuser-Konto "apc". Nach dem Einloggen werden Sie aufgefordert, ein neues Passwort zu erstellen.

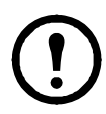

**HINWEIS:** Ein Treiber ist erforderlich, um über Windows 7 eine Verbindung mit der NMC-Konsole herzustellen. Der Treiber kann auf der APC-Website [\(www.apc.com/upsnmc](https://www.apc.com/upsnmc)), von den NMC-Produktseiten im Abschnitt **Software/Firmware** heruntergeladen werden. Für Windows 10 ist kein Treiber erforderlich.

1.Wenn Sie die NMC über das Micro-USB-Kabel anschließen, wird unter "Andere Geräte" ein Gerät namens "NMC3-CDC" erkannt.

2.Klicken Sie mit der rechten Maustaste auf dieses Gerät und wählen Sie "Treiber-Software aktualisieren".

3. Wählen Sie die Option "Auf dem Computer nach Treibersoftware suchen" und navigieren Sie zum Download-Speicherort des Treibers (usb\_cdc\_ser.inf).

4.Akzeptieren Sie die Sicherheitsmeldung zur fehlenden Signatur des Treibers.

Windows erkennt nun die NMC und weist dem Gerät einen COM-Anschluss zu.

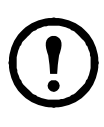

Wenn das Micro-USB-Kabel an die NMC angeschlossen bleibt, wartet die NMC bei jedem Start 15 Sekunden, um auf den Boot-Monitor zuzugreifen. Um diese 15-Sekunden-Startverzögerung zu vermeiden, trennen Sie das Micro-USB-Kabel, wenn kein lokaler Zugriff auf die CLI erforderlich ist.

So legen Sie eine statische IP-Adresse fest:

- 1. Wenden Sie sich an Ihren Netzwerkadministrator, um die IP-Adresse, die Subnetzmaske und das Standard-Gateway für die Netzwerkmanagement-Karte zu erhalten.
- 2. Verwenden Sie zur Konfigurierung der Netzwerkeinstellungen diese drei Befehle. (Kursiver Text steht für eine Variable.)

tcpip

- -i *IhreIPAdresse*
- -s *IhreSubnetzmaske*
- -g *IhrStandardGateway*

Geben Sie für jede Variable einen numerischen Wert im Format *xxx.xxx.xxx.xxx* ein.

Der Befehl kann in eine einzige Zeile eingegeben werden. Wenn Sie beispielsweise die System-IP-Adresse 156.205.14.141, die Subnetzmaske 255.255.255.0 und das Standardgateway 156.205.14.1 einstellen möchten, geben Sie den folgenden Befehl ein und drücken Sie anschließend die EINGABETASTE:

```
tcpip -i 156.205.14.141 -s 255.255.255.0 -g 
156.205.14.1
```
3. Geben Sie reboot. ein. Die Netzwerkmanagement-Karte startet daraufhin neu, um die Änderungen zu übernehmen.

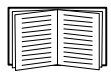

Für den Abschluss der Konfiguration siehe "Zugriff auf eine [konfigurierte Netzwerkmanagement-Karte" auf Seite](#page-27-3) 24.

#### <span id="page-23-0"></span>**Konfiguration über BOOTP und DHCP**

Die Standardeinstellung für die TCP/IP-Konfiguration, **DHCP**, setzt voraus, dass ein ordnungsgemäß konfigurierter DHCP-Server verfügbar ist, von dem Netzwerkmanagement-Karten ihre TCP/IP-Einstellungen beziehen können. Sie können die Einstellung auch für BOOTP konfigurieren.

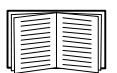

Eine benutzerdefinierte Initialisierungsdatei (.ini) kann als BOOTP- oder DHCP-Boot-Datei verwendet werden. Informationen hierzu finden siehe Abschnitt zur TCP/IP-Konfiguration im *Benutzerhandbuch* der Netzwerkmanagement-Karte [\(www.apc.com/de/de/download/document/](www.apc.com/de/de/download/document/SPD_CCON-AYCEFJ_DE) [SPD\\_CCON-AYCEFJ\\_DE\)](www.apc.com/de/de/download/document/SPD_CCON-AYCEFJ_DE).

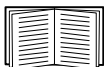

Falls kein solcher Server vorhanden ist, können Sie die erforderlichen TCP/IP-Einstellungen wie unter ["Abrufen der IP-Adresse über die](#page-17-0)  [Anzeige der USV-Benutzeroberfläche" auf Seite](#page-17-0) 14, "Lokaler Zugriff auf die Befehlszeilenoberfläche" auf Seite 15, "Remotezugriff auf die Befehlszeilenoberfläche" auf Seite 16 oder "Abrufen der IP-Adresse [über die Anzeige der USV-Benutzeroberfläche" auf Seite](#page-17-0) 14 beschrieben konfigurieren.

**BOOTP.** Damit die Netzwerkmanagement-Karte einen BOOTP-Server zum Konfigurieren ihrer TCP/IP-Einstellungen verwenden kann, muss sie einen ordnungsgemäß konfigurierten, RFC951-konformen BOOTP-Server vorfinden.

Geben Sie in der Datei BOOTPTAB des BOOTP-Servers die MAC-Adresse, die IP-Adresse, die Subnetzmaske und das Standardgateway der Netzwerkmanagement-Karte sowie gegebenenfalls den Namen einer verwendeten Bootdatei ein. Die MAC-Adresse befindet sich auf der Unterseite der Netzwerkmanagement-Karte oder auf dem Qualitätskontrollabschnitt im Karton.

Beim Neustart der Netzwerkmanagement-Karte werden die TCP/IP-Einstellungen vom BOOTP-Server bereitgestellt.

- Wenn Sie den Namen einer Bootdatei eingegeben haben, versucht die Netzwerkmanagement-Karte, die betreffende Datei über TFTP oder FTP vom BOOTP-Server zu laden. Die Netzwerkmanagement-Karte übernimmt alle Einstellungen aus der Bootdatei.
- Wenn Sie keine Bootdatei angeben, können Sie die anderen Einstellungen der Netzwerkmanagement-Karte per Remotezugriff über die Weboberfläche oder über die Befehlszeilenoberfläche der Karte konfigurieren; **Benutzername** und **Kennwort** lauten in der Grundeinstellung **apc**.

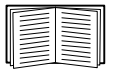

Informationen zur Erstellung einer Initialisierungsdatei finden Sie in der Dokumentation Ihres BOOTP-Servers.

**DHCP.** Die TCP/IP-Einstellungen für die Netzwerkmanagement-Karte (NMC) können mit einem RFC2131/RFC2132-konformen DHCP-Server konfiguriert werden.

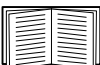

Dieser Abschnitt beschreibt die Kommunikation der Netzwerkmanagement-Karte mit einem DHCP-Server. Weitere Informationen dazu, wie die Netzwerkeinstellungen einer Netzwerkmanagement-Karte über einen DHCP-Server konfiguriert werden können, finden Sie im NMC-*Benutzerhandbuch* ([www.apc.com/de/de/download/document/](www.apc.com/de/de/download/document/SPD_CCON-AYCEFJ_DE) [SPD\\_CCON-AYCEFJ\\_DE](www.apc.com/de/de/download/document/SPD_CCON-AYCEFJ_DE)).

- 1. Die NMC sendet eine DHCP-Anfrage und identifiziert sich darin mit folgenden Angaben:
	- Einen Vendor Class Identifier (Herstellerklassenkennung, Standardwert: APC)
	- Einem Client Identifier (in der Grundeinstellung die MAC-Adresse der NMC)
	- Einem User Class Identifier (in der Grundeinstellung die Kennung der auf der NMC installierten Anwendungsfirmware).
- 2. Ein ordnungsgemäß konfigurierter DHCP-Server antwortet mit einem DHCP-Angebot, das alle Einstellungen enthält, die von der NMC für die Kommunikation im Netzwerk benötigt werden. Das DHCP-Angebot enthält auch die Option "Herstellerspezifische Informationen" (DHCP-Option 43). Die NMC kann so konfiguriert werden, dass sie DHCP-Angebote ignoriert werden, die in der DHCP-Option 43 nicht das entsprechende APC-Cookie im nachfolgend aufgeführten Hexadezimalformat enthalten. (Die Karte benötigt dieses Cookie in der Grundeinstellung nicht.)

Option 43 = 01 04 31 41 50 43

Hierbei ist

- das erste Byte (01) der Code
- das zweite Byte (04) die Länge und
- die übrigen Bytes (31 41 50 43) sind das APC-Cookie.

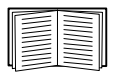

Die Dokumentation zum DHCP-Server enthält Informationen über das Hinzufügen von Code zur Option "HerstellerspezifischeInformationen".

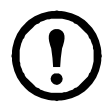

Die Web-Benutzeroberfläche der NMC verfügt über Optionen zur Nutzung von anbieterspezifischen Daten, um Daten von einem DHCP-Server anzufordern und ein "APC"-Cookie anzulegen, über welches Informationen an die Karte übermittelt werden. Weitere Informationen finden Sie im *Benutzerhandbuch* ([www.apc.com/de/de/download/document/SPD\\_CCON-AYCEFJ\\_DE\)](www.apc.com/de/de/download/document/SPD_CCON-AYCEFJ_DE).

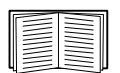

Siehe "Zugriff auf eine konfigurierte Netzwerkmanagement-Karte" auf [Seite](#page-27-3) 24, um die Konfiguration abzuschließen.

#### <span id="page-26-0"></span>**Dienstprogramm für INI-Dateien**

Mit dem Dienstprogramm zum Exportieren von .ini-Dateien können Sie Einstellungen aus der .ini-Datei einer konfigurierten Netzwerkmanagement-Karte auf beliebig viele unkonfigurierte Netzwerkmanagement-Karten übertragen. Das Dienstprogramm und die Dokumentation können auf der [APC-Website](www.apc.com) abgerufen werden und sind auch im Knowledge Base-Artikel FA156117 auf der APC-Website [\(www.apc.com/support](https://www.apc.com/support)) verfügbar.

### <span id="page-27-3"></span><span id="page-27-0"></span>**Zugriff auf eine konfigurierte Netzwerkmanagement-Karte**

#### <span id="page-27-1"></span>**Übersicht**

Sobald die USV-Netzwerkmanagement-Karte im Netzwerk ausgeführt wird, können Sie die nachstehend beschriebenen Schnittstellen zum Zugriff auf die Karte verwenden: Web-Benutzeroberfläche, Telnet, SSH, SNMP, FTP sowie SCP. Die Weboberfläche wird zur Vereinfachung der Konfiguration empfohlen.

Weitere Informationen zu den einzelnen Benutzeroberflächen finden Sie im *Benutzerhandbuch* ([www.apc.com/de/de/download/document/SPD\\_CCON-](www.apc.com/de/de/download/document/SPD_CCON-AYCEFJ_DE)[AYCEFJ\\_DE](www.apc.com/de/de/download/document/SPD_CCON-AYCEFJ_DE)).

#### <span id="page-27-2"></span>**Weboberfläche**

Die Weboberfläche der Netzwerkmanagement-Karte 3 ist kompatibel mit:

- Windows<sup>®</sup> Betriebssystemen:
	- Aktuelle Version von Microsoft<sup>®</sup> Edge<sup>®</sup>
- Allen Betriebssystemen:
- Aktuelle Version von Mozilla<sup>®</sup> Firefox<sup>®</sup> oder Google<sup>®</sup> Chrome<sup>®</sup> Eventuell funktionieren auch andere Browser, diese wurden jedoch von APC Schneider Electric nicht umfassend getestet.

Sie können eines der folgenden Protokolle mit der Weboberfläche verwenden:

- Standardmäßig ist nur HTTPS aktiviert. Das HTTPS-Protokoll (standardmäßig aktiviert) bietet zusätzliche Sicherheit durch SSL (Secure Socket Layer), verschlüsselt Benutzernamen und Kennwörter sowie die übertragenen Daten und führt die Authentifizierung der Netzwerkmanagement-Karten über digitale Zertifikate durch.
- Das HTTP-Protokoll, bei dem die Authentifizierung über den Benutzernamen und das Passwort erfolgt, das aber keine Verschlüsselung bietet. **HINWEIS:** HTTP ist standardmäßig deaktiviert. Beim ersten Einloggen in der Web-Benutzeroberfläche muss das HTTPS-Protokoll verwendet werden.

So greifen Sie auf die Weboberfläche zu und konfigurieren die Sicherheit des Geräts im Netzwerk:

1. Greifen Sie über die IP-Adresse auf die Netzwerkmanagement-Karte zu (oder den DNS-Namen, sofern konfiguriert). Zum Beispiel:

```
https://156.205.14.141
```
- 2. Geben Sie den Benutzernamen und das Passwort ein (beide lauten standardmäßig **apc**/**apc**).
- 3. Wenn die NMC über DHCP eine IP-Adresse erhält und Sie möchten der NMC eine statische IP-Adresse zuweisen, navigieren Sie zu **Konfiguration > Netzwerk > TCP/IP > IPv4-Einstellungen**.
- 4. Verwenden Sie die Weboberfläche der NMC, um HTTPS zu aktivieren oder zu deaktivieren oder um HTTP zu aktivieren.

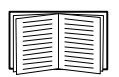

Weitere Informationen zur Auswahl und Konfiguration der Netzwerksicherheit finden Sie im *Sicherheitshandbuch* ([www.apc.com/](https://www.apc.com/us/en/download/document/SPD_CCON-BDYD7K_EN) [us/en/download/document/SPD\\_CCON-BDYD7K\\_EN](https://www.apc.com/us/en/download/document/SPD_CCON-BDYD7K_EN)).

#### <span id="page-28-0"></span>**Zugriff auf die Befehlszeilenoberfläche – SSH und Telnet**

Der Zugriff auf die Befehlszeilenoberfläche erfolgt über Secure Shell (SSH) oder Telnet, abhängig davon, welche Option aktiviert ist. Verwenden Sie die Web-Benutzeroberfläche der Netzwerkmanagement-Karte, um diese Zugriffsmethoden zu aktivieren bzw. zu deaktivieren. Standardmäßig ist nur SSH aktiviert.

**SSH für den Zugriff auf hoher Sicherheitsstufe.** Wenn Sie für die Weboberfläche den hohen Sicherheitsstandard von SSL nutzen, verwenden Sie Secure SHell (SSH) für den Zugriff auf die Befehlszeilenoberfläche. SSH verschlüsselt Benutzernamen, Kennwörter und die übertragenen Daten.

Die Schnittstelle, die Benutzerkonten und die Zugriffsrechte des Benutzers sind immer gleich, unabhängig davon, ob der Zugriff auf die Befehlszeile über SSH oder Telnet erfolgt. Um SSH verwenden zu können, müssen Sie SSH jedoch zuerst konfigurieren und einen SSH-Client auf dem Computer installieren.

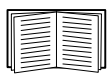

Weitere Informationen zur Konfiguration und Verwendung von SSH finden Sie im *Benutzerhandbuch* [\(www.apc.com/de/de/download/](www.apc.com/de/de/download/document/SPD_CCON-AYCEFJ_DE) [document/SPD\\_CCON-AYCEFJ\\_DE](www.apc.com/de/de/download/document/SPD_CCON-AYCEFJ_DE)).

Wenn Sie über SSH auf die Befehlszeilenoberfläche zugreifen möchten, geben Sie in der Befehlszeile Folgendes ein:

ssh -c 3des-cbc <username>@<IP address>

**HINWEIS:** Dieser SSH-Befehl gilt für OpenSSH. Der Befehl kann je nach verwendetem SSH-Tool abweichen.

**Telnet für den einfachen Zugriff.** Telnet ist standardmäßig deaktiviert. Telnet bietet als einfachen Sicherheitsmechanismus eine Authentifizierung mit Benutzername und Kennwort. Es bietet jedoch nicht die Sicherheit einer verschlüsselten Anmeldung. Zum Zugriff über Telnet auf die Befehlszeilenoberfläche der Netzwerkmanagement-Karte von jedem Computer des selben Subnetzes aus, gehen Sie wie folgt vor:

1. Geben Sie an der Eingabeaufforderung die folgende Befehlszeile ein und betätigen Sie anschließend die EINGABETASTE:

telnet *address*

Verwenden Sie die IP-Adresse (oder den DNS-Namen, falls konfiguriert) der Netzwerkmanagement-Karte als Wert für *address*.

2. Geben Sie den Benutzernamen und das Kennwort ein.

#### <span id="page-29-0"></span>**Simple Network Management Protocol (SNMP)**

SNMPv1, SNMPv2c und SNMPv3 sind standardmäßig deaktiviert. Sie müssen den Community-Namen in der Web-Benutzeroberfläche konfigurieren, bevor Sie eine beliebige Version von SNMP aktivieren können.

Der SNMP-Zugriff kann nur von einem Administrator aktiviert oder deaktiviert werden. Verwenden Sie zur Einrichtung die Web-Benutzeroberfläche oder die Befehlszeilenoberfläche der Netzwerkmanagement-Karte.

**Nur SNMPv1.** Nachdem Sie einem SNMP MIB-Browser die PowerNet®-MIB hinzugefügt haben, können Sie diesen Browser für den SNMP-Zugriff auf die Netzwerkmanagement-Karte verwenden. Alle Benutzernamen, Kennwörter und Community-Namen für SNMP werden als Klartext über das Netzwerk übertragen.

> Die Verwendung von SNMPv2c wird durch die Optionen von SNMPv1 unterstützt.

**Nur SNMPv3.** Für die SNMP-Befehle GET und SET sowie für die Trap-Empfänger verwendet SNMPv3 ein System mit Benutzerprofilen zur Identifikation der Benutzer. Einem SNMPv3-Benutzer muss in der MIB-Software ein Benutzerprofil zugewiesen werden, damit er die SNMP-Befehle GET und SET ausführen, die MIB durchsuchen und Traps empfangen kann.

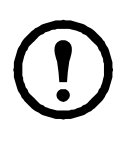

Zur Verwendung von SNMPv3 müssen Sie ein MIB-Programm einsetzen, das SNMPv3 unterstützt.

Die Netzwerkmanagement-Karte unterstützt SHA- oder MD5-Authentifizierung und AES oder DES-Verschlüsselung.

**SNMPv1 und SNMPv3.** Wenn Sie StruxureWare Data Center Expert und EcoStruxure IT zum Verwalten der Netzwerkmanagement-Karte im öffentlichen Netzwerk eines StruxureWare/EcoStruxure IT-Systems verwenden, müssen Sie auf der Benutzeroberfläche der Einheit SNMPv1 aktiviert haben. Der Lesezugriff ermöglicht StruxureWare Data Center Expert und EcoStruxure IT den Trap-Empfang von der Netzwerkmanagement-Karte. Der Schreibzugriff ist erforderlich, um den StruxureWare Data Center Expert und EcoStruxure IT als Trap-Empfänger einzurichten.

#### <span id="page-30-0"></span>**SCP und FTP**

Sie können FCP oder SCP verwenden, um heruntergeladene Firmware auf eine Netzwerkmanagement-Karte zu übertragen, oder um auf eine Kopie der Ereignis- oder Datenprotokolle der Netzwerkmanagement-Karte zuzugreifen.

**HINWEIS:** Standardmäßig ist nur SCP aktiviert. Sie können SCP verwenden, sobald Sie über SSH oder HTTPS ein Benutzerpasswort erstellt haben.

Um StruxureWare Data Center Expert zum Verwalten der USV zu verwenden, müssen Sie in der Benutzeroberfläche der Netzwerkmanagement-Karte die Option **FTP-Server** aktiviert haben.

Die Option FTP-Server kann nur von einem Administrator aktiviert oder deaktiviert werden. Verwenden Sie zur Einrichtung die Web-Benutzeroberfläche oder die Befehlszeilenoberfläche der Netzwerkmanagement-Karte.

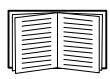

Informationen zur Übertragung von Firmware finden Sie im *Benutzerhandbuch* [\(www.apc.com/de/de/download/document/](www.apc.com/de/de/download/document/SPD_CCON-AYCEFJ_DE) [SPD\\_CCON-AYCEFJ\\_DE](www.apc.com/de/de/download/document/SPD_CCON-AYCEFJ_DE)).

Die SCP-Oberfläche ist aktiviert, wenn SSH aktiviert ist, da sie zur selben Protokollsuite gehören. Weitere Informationen zur Konfiguration und Verwendung von SSH finden Sie im *Benutzerhandbuch*.

Informationen zum Abrufen einer Kopie der Ereignis- oder Datenprotokolle finden Sie im *Benutzerhandbuch* ([www.apc.com/de/de/](www.apc.com/de/de/download/document/SPD_CCON-AYCEFJ_DE) [download/document/SPD\\_CCON-AYCEFJ\\_DE\)](www.apc.com/de/de/download/document/SPD_CCON-AYCEFJ_DE).

#### <span id="page-30-1"></span>**Sicherheitsverwaltung des Systems**

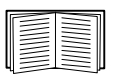

Ausführliche Informationen zur Erhöhung der Systemsicherheit nach der Installation und Erstkonfiguration finden Sie im *Sicherheitshandbuch* [\(www.apc.com/us/en/download/document/SPD\\_CCON-BDYD7K\\_EN\)](https://www.apc.com/us/en/download/document/SPD_CCON-BDYD7K_EN).

### <span id="page-31-0"></span>**Zurücksetzen bei vergessenem Passwort**

**HINWEIS:** Das Zurücksetzen Ihrer Netzwerkmanagement-Karte (NMC) setzt die Karte auf die Standardkonfiguration zurück.

Wenn Sie Ihr Passwort vergessen haben, müssen Sie die **Reset**-Taste auf der NMC verwenden, um die gesamte Konfiguration, einschließlich des Passworts, zu löschen. Halten Sie die **Reset**-Taste 20–25 Sekunden lang gedrückt und prüfen Sie, ob die Status-LED während dieser Zeit grün pulsiert. Wenn die Status-LED zu Gelb oder Orange wechselt, geben Sie die **Reset**-Taste frei, damit der Neustart der NMC abgeschlossen werden kann.

Nach dem Neustart der NMC müssen Sie die NMC neu konfigurieren. Siehe ["Schnellkonfiguration" auf Seite](#page-15-3) 12.

Es wird empfohlen, die .ini-Datei nach der Konfiguration Ihrer NMC zu exportieren, um Datenverluste im Falle eines vergessenen Passworts zu vermeiden. Weitere Informationen finden Sie unter "Abrufen und Exportieren der .ini-Datei" im NMC-Benutzerhandbuch ([www.apc.com/de/de/download/document/SPD\\_CCON-](https://www.apc.com/us/en/download/document/SPD_CCON-AYCEFJ_EN/)[AYCEFJ\\_DE](https://www.apc.com/us/en/download/document/SPD_CCON-AYCEFJ_EN/)).

### <span id="page-32-3"></span><span id="page-32-0"></span>**Installation mehrerer Management-Karten**

#### <span id="page-32-1"></span>**Übersicht**

Wenn Sie mehr als eine Netzwerkmanagement-Karte 3 installieren, müssen Sie die Karten in der in diesem Dokument beschriebenen Reihenfolge installieren. Die Karten müssen in der in diesem Dokument beschriebenen Reihenfolge eingebaut werden, da sie eine serielle Verbindung mit der USV teilen. Werden die Karten in einer anderen Reihenfolge eingebaut, kann dies dazu führen, dass sie nicht ordnungsgemäß funktionieren.

**HINWEIS:** Dieses Thema gilt nur für USV-Geräte auf dem USV-Link-Protokoll. Eine Aufschlüsselung der Geräte auf dem USV-Link-Protokoll erhalten Sie im Knowledge Base-Artikel FA230533 auf der APC-Website [\(www.apc.com/support](https://www.apc.com/support)).

#### <span id="page-32-2"></span>**Vor der Installation**

In der nachstehenden Tabelle wird die Einbaureihenfolge der Management-Karten wiedergegeben. Management-Karten mit einer höheren Kontrolle über die USV haben eine höhere Priorität.

- Stufe 6: übt uneingeschränkte Kontrolle aus
- Stufe 5: übt starke, aber nicht uneingeschränkte Kontrolle aus
- Stufe 4: übt eingeschränkte Kontrolle aus
- Stufe 3: leitet Befehle an die USV weiter
- Stufe 2: übt keine Kontrolle aus
- Stufe 1: übt keine Kontrolle aus und muss am nächsten zur USV eingebaut werden

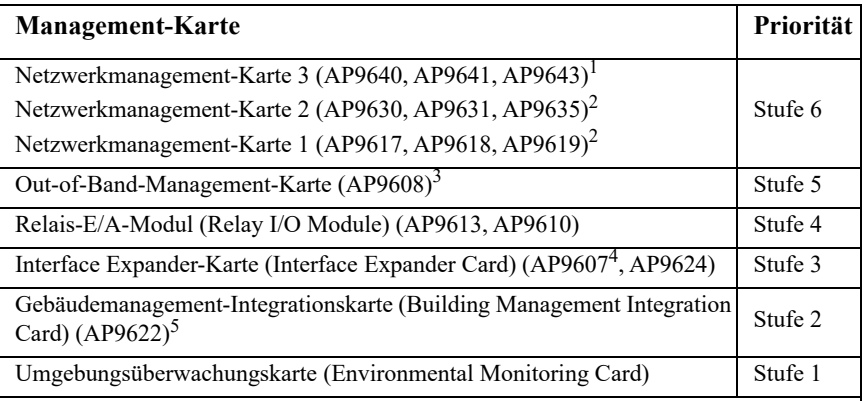

1. Schließen Sie nicht mehr als zwei Netzwerkmanagement-Karten an eine USV an.

2. Die Netzwerkmanagement-Karten AP9617, AP9618, AP9619 werden eingestellt und durch die Karten AP9630, AP9631 und AP9635 ersetzt. AP9630, AP9631 und AP9635 werden durch die Karten AP9640, AP9641 und AP9643 der nächsten Generation ersetzt.

- 3. AP9608 wird eingestellt und durch AP9635 ersetzt.
- 4. AP9607 wird eingestellt und durch AP9624 ersetzt.
- 5. Pro USV immer nur eine Gebäudemanagement-Integrationskarte einbauen. AP9622 wird eingestellt und durch AP9635 ersetzt.

#### <span id="page-33-0"></span>**Zwei Modelle von Erweiterungsgehäusen**

Wenn zusätzliche Steckplätze für Management-Karten zu denen in der USV benötigt werden, können ein oder mehrere Erweiterungsgehäuse bezogen werden.

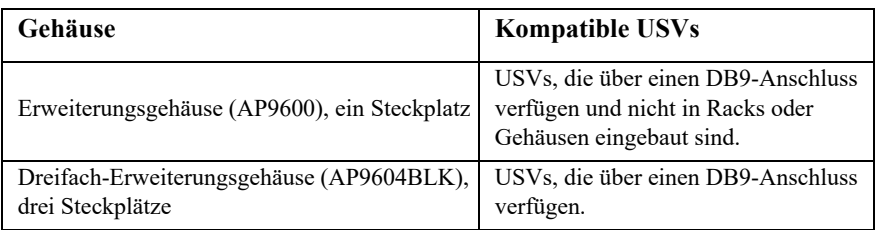

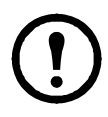

Das einfache (AP9600) bzw. dreifache (AP9604BLK) Erweiterungsgehäuse ist ausschließlich mit USV-Modellen kompatibel, die über einen seriellen DB9-Anschluss verfügen. Es ist nur mit folgenden USV-Modellen kompatibel: SURT, SURTA, Symmetra® Power Array/ RM/LX/PX (ohne PX 250/500) SU, SUA und SUM.

#### <span id="page-33-1"></span>**Installation von Karten in ein Erweiterungsgehäuse**

Installieren Sie die Karten mit der niedrigsten Priorität in einem beliebigen freien Kartensteckplatz in der USV. Verwenden Sie dann für die restlichen Karten mit höherer Priorität ein Erweiterungsgehäuse. Installation in ein Dreifach-Erweiterungsgehäuse:

- Installieren Sie jede Karte, beginnend mit der niedrigsten Prioritätsstufe (siehe ["Vor der Installation" auf Seite](#page-32-2) 29) in dem Steckplatz mit der niedrigsten Nummer.
- Wenn Sie eine Netzwerkmanagement-Karte installieren, bauen Sie diese in Steckplatz 3 ein, auch wenn ein anderer Steckplatz nicht belegt wird.

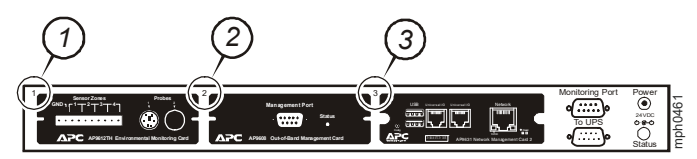

#### <span id="page-33-2"></span>**Serielles Setup beim Einbau von Karten in ein Erweiterungsgehäuse**

Wenn Sie die Kapazität Ihrer Management-Karte durch das serielle Anschließen mehrerer Erweiterungsgehäuse (in abwärts verlaufender Konfiguration) erhöht haben, installieren Sie die Netzwerkmanagement-Karte im Steckplatz mit der höchsten Nummer.

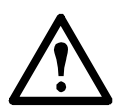

**Warnung: Schließen Sie nicht mehr als zwei Netzwerkmanagement-Karten oder eine Gebäudemanagement-Integrationskarte an eine USV an.**

Wenn die Netzwerkmanagement-Karte in der USV werkseitig installiert ist, beachten Sie bitte stattdessen die Informationen unter "Wenn eine Netzwerkmanagement-Karte werkseitig installiert wurde." auf Seite 26.

#### <span id="page-34-0"></span>**Installieren von Karten in einer Symmetra UPS**

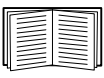

Weitere Informationen zu Symmetra UPS-Modellen, die mit Ihrer NMC kompatibel sind, finden Sie im Knowledge Base-Artikel FA237786 auf der APC-Website [\(www.apc.com/support\)](https://www.apc.com/support).

Eine Netzwerkmanagement-Karte ohne angeschlossenes Erweiterungsgehäuse muss in den Steckplatz mit der höchsten Nummer eingebaut werden, auch wenn andere Steckplätze nicht belegt werden. Wenn Sie ein Erweiterungsgehäuse nutzen, finden Sie unter ["Installation von Karten in ein Erweiterungsgehäuse" auf Seite](#page-33-1) 30 weitere Informationen.

Bauen Sie bei einer Symmetra mit vier, drei oder zwei Steckplätzen alle Karten ein. Beginnen Sie dabei mit der Karte mit der niedrigsten Priorität (entsprechend der Tabelle auf [Seite](#page-32-1) 29) im Steckplatz mit der niedrigsten Nummer: Die nachstehenden Abbildungen zeigen die Steckplatznummerierung der jeweiligen Modelle.

**HINWEIS:** Die in den nachfolgenden Abbildungen gezeigten Karten AP9612TH und AP9608 werden eingestellt.

• Wenn vier horizontal nebeneinander angeordnete Steckplätze verfügbar sind, hat der Steckplatz ganz rechts die niedrigste Nummer.

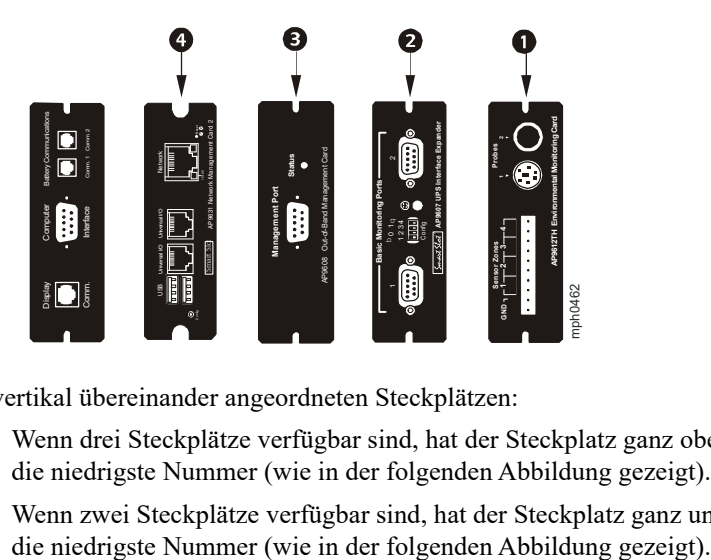

- Bei vertikal übereinander angeordneten Steckplätzen:
	- Wenn drei Steckplätze verfügbar sind, hat der Steckplatz ganz oben die niedrigste Nummer (wie in der folgenden Abbildung gezeigt).
	- Wenn zwei Steckplätze verfügbar sind, hat der Steckplatz ganz unten

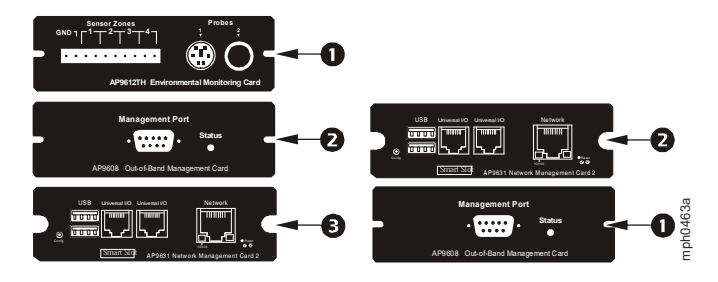

**Wenn eine Netzwerkmanagement-Karte werkseitig installiert wurde.** Bei USV-Modellen der Reihe Symmetra, die mit einer werkseitig installierten Netzwerkmanagement-Karte geliefert werden (wie z. B. Symmetra LX-Modelle), verfügt die USV u. U. nur über einen freien Steckplatz. Installieren Sie die Karte mit der niedrigsten Priorität in der USV, wie in der Tabelle auf [Seite](#page-32-2) 29 gezeigt. Verwenden Sie für jede weitere Karte ein oder mehrere Erweiterungsgehäuse, wie ab [Seite](#page-33-0) 30 beschrieben.

### <span id="page-36-0"></span>**Technische Daten von AP9640, AP9641**

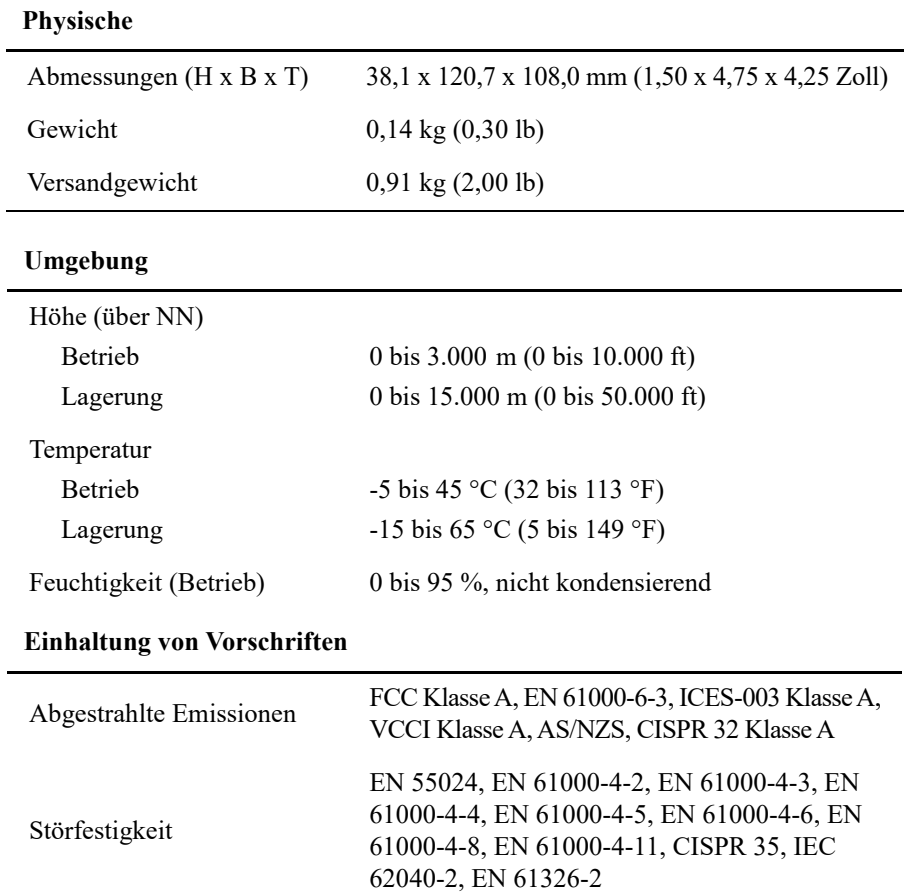

### <span id="page-37-0"></span>**Technische Daten AP9643**

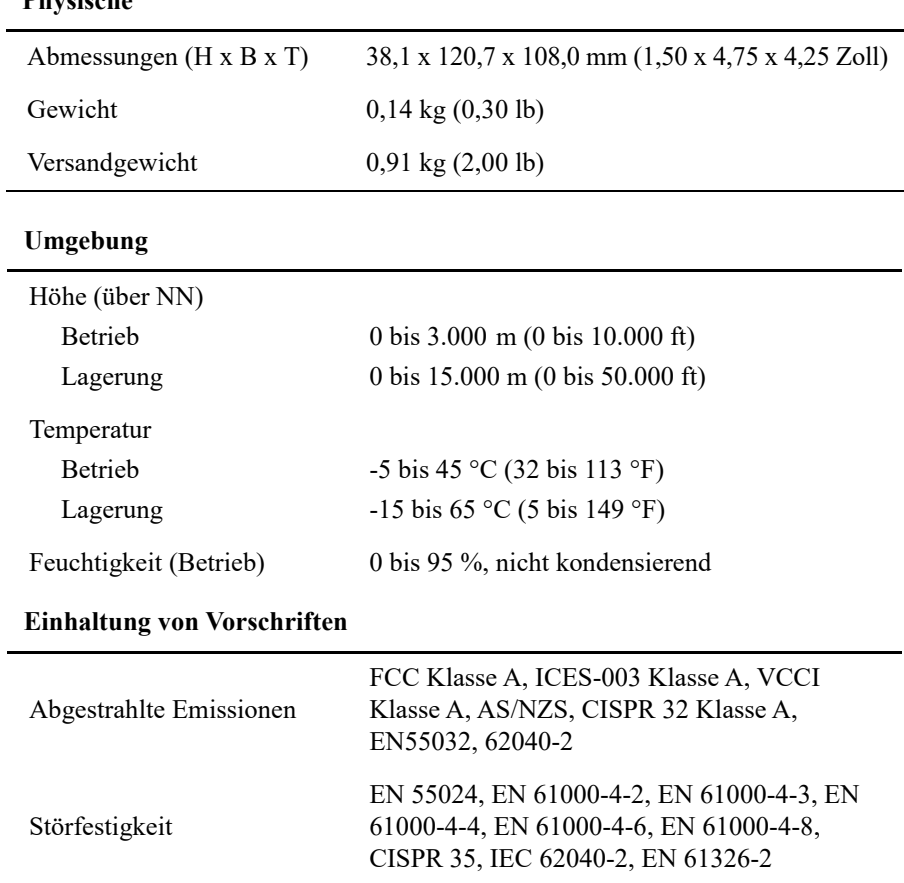

#### **Physische**

### <span id="page-38-0"></span>**Copyright-Hinweise**

#### **Kryptographische Bibliothek cryptlib**

cryptlib Copyright © Digital Data Security New Zealand Ltd 1998.

#### **Berkeley Database**

Copyright © 1991, 1993 Verwaltungsrat der Universität Kalifornien. Alle Rechte vorbehalten.

Weiterverbreitung und Verwendung in nicht kompilierter oder kompilierter Form, mit oder ohne Veränderung, sind unter den folgenden Bedingungen zulässig:

- 1. Weiterverbreitete nicht kompilierte Exemplare müssen das obige Copyright, diese Liste der Bedingungen und den folgenden Haftungsausschluss im Quelltext enthalten.
- 2. Weiterverbreitete kompilierte Exemplare müssen das obige Copyright, diese Liste der Bedingungen und den folgenden Haftungsausschluss in der Dokumentation und/oder anderen Materialien, die mit dem Exemplar verbreitet werden, enthalten.
- 3. Sämtliche Werbematerialien, in denen Funktionen oder die Nutzung dieser Software erwähnt werden, müssen folgenden Vermerk enthalten: Dieses Produkt enthält Software, die von der Universität Kalifornien, Berkeley und den Beitragsleistenden entwickelt wurde.
- 4. Weder der Name der Universität noch die Namen der Beitragsleistenden dürfen zum Kennzeichnen oder Bewerben von Produkten, die von dieser Software abgeleitet wurden, ohne spezielle vorherige schriftliche Genehmigung verwendet werden.

DIESE SOFTWARE WIRD VON DEN VERWALTUNGSRÄTEN UND BEITRAGSLEISTENDEN "WIE BESEHEN" ZUR VERFÜGUNG GESTELLT UND ALLE AUSDRÜCKLICHEN ODER STILLSCHWEIGENDEN GEWÄHRLEISTUNGEN, EINSCHLIESSLICH, ABER NICHT BESCHRÄNKT AUF DIE STILLSCHWEIGENDEN GEWÄHRLEISTUNGEN DER MARKTGÄNGIGKEIT UND EIGNUNG FÜR EINEN BESTIMMTEN ZWECK, WERDEN ABGELEHNT. AUF KEINEN FALL SIND DIE VERWALTUNGSRÄTE ODER DIE BEITRAGSLEISTENDEN FÜR IRGENDWELCHE DIREKTEN, INDIREKTEN, ZUFÄLLIGEN, SPEZIELLEN, BEISPIELHAFTEN ODER FOLGENDEN SCHÄDEN (UNTER ANDEREM VERSCHAFFEN VON ERSATZGÜTERN ODER -DIENSTLEISTUNGEN; EINSCHRÄNKUNG DER NUTZUNGSFÄHIGKEIT; VERLUST VON NUTZUNGSFÄHIGKEIT; DATEN; PROFIT ODER GESCHÄFTSUNTERBRECHUNG), WIE AUCH IMMER VERURSACHT UND UNTER WELCHER VERPFLICHTUNG AUCH IMMER, OB IN VERTRAG, STRIKTER VERPFLICHTUNG ODER UNERLAUBTE HANDLUNG (INKLUSIVE FAHRLÄSSIGKEIT) VERANTWORTLICH, AUS WELCHEM WEG SIE AUCH IMMER DURCH DIE BENUTZUNG DIESER SOFTWARE ENTSTANDEN SIND, SOGAR, WENN SIE AUF DIE MÖGLICHKEIT EINES SOLCHEN SCHADENS HINGEWIESEN WORDEN SIND.

#### **Lua**

Copyright © 1994–2021 Lua.org, PUC-Rio.

Jedem, der eine Kopie dieser Software und der zugehörigen Dokumentationsdateien (die "Software") erhält, wird hiermit kostenlos die Erlaubnis erteilt, ohne Einschränkung mit der Software zu handeln, einschließlich und ohne Einschränkung der Rechte zur Nutzung, zum Kopieren, Ändern, Zusammenführen, Veröffentlichen, Verteilen, Unterlizenzieren und/oder Verkaufen von Kopien der Software, und Personen, denen die Software zur Verfügung gestellt wird, dies unter den folgenden Bedingungen zu gestatten:

Der obige Urheberrechtshinweis und dieser Genehmigungshinweis müssen in allen Kopien oder wesentlichen Teilen der Software enthalten sein.

### **Hochfrequenzstörungen**

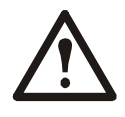

**Änderungen oder Modifikationen dieses Geräts, die von der für die Konformität verantwortlichen Vertragspartei nicht ausdrücklich genehmigt wurden, können dazu führen, dass die Nutzungsberechtigung für dieses Gerät erlischt.**

#### **USA — FCC**

This equipment has been tested and found to comply with the limits for a Class A digital device, pursuant to part 15 of the FCC Rules. These limits are designed to provide reasonable protection against harmful interference when the equipment is operated in a commercial environment. This equipment generates, uses, and can radiate radio frequency energy and, if not installed and used in accordance with this user manual, may cause harmful interference to radio communications. Operation of this equipment in a residential area is likely to cause harmful interference. The user will bear sole responsibility for correcting such interference.

#### **Canada — ICES**

This Class A digital apparatus complies with Canadian ICES-003.

*Cet appareil numérique de la classe A est conforme à la norme NMB-003 du Canada.*

#### **Japan — VCCI**

この装置は、クラス A 機器です。この装置を住宅環境で使用すると電波妨 害を引き起こすことがあります。この場合には使用者が適切な対策を講ずる よう要求されることがあります。

VCCI-A

#### **Taiwan: BSMI**

警告使用者 : 這是甲類的資訊產品 , 在居住的 環境中使用時 , 可能會造成射頻 干擾 , 在這種情況下 , 使用者會 被要求採取某些適當的對策。

#### **Australia and New Zealand**

**Attention:** This is a Class A product. In a domestic environment this product may cause radio interference in which case the user may be required to take adequate measures.

#### **European Union**

This product is in conformity with the protection requirements of EU Council Directive 2004/108/EC on the approximation of the laws of the Member States relating to electromagnetic compatibility. APC cannot accept responsibility for any failure to satisfy the protection requirements resulting from an unapproved modification of the product.

This product has been tested and found to comply with the limits for Class A Information Technology Equipment according to CISPR 22/European Standard EN 55022. The limits for Class A equipment were derived for commercial and industrial environments to provide a reasonable protection against interference with licensed communication equipment.

**Attention:** This is a Class A product. In a domestic environment this product may cause radio interference in which case the user may be required to take adequate measures.

## **APC von Schneider Electric, weltweiter Kundendienst**

Der Kundendienst für dieses oder jedes andere Produkt steht Ihnen kostenfrei wie folgt zur Verfügung:

- Besuchen Sie die APC-Webseite. Dort können Sie auf die Dokumente der APC Knowledge Base zugreifen und Anfragen an den Kundendienst senden.
	- [www.apc.com](http://www.apc.com) (Firmensitz) Auf der lokalisierten APC-Website des gewünschten Landes können Sie die Informationen des Kundendiensts in der entsprechenden Sprache abrufen.
	- [www.apc.com/support/](http://www.apcc.com/support) Weltweiter Kundendienst über Abfragen der APC Knowledge Base sowie mittels e-Support.
- Wenden Sie sich per Telefon oder E-Mail an den APC-Kundendienst.
	- Lokale, länderspezifische Zentren: Kontaktinformationen finden Sie unter [www.apc.com/support/contact.](http://www.apc.com/support/contact)

Wenden Sie sich an die Vertretung oder einen anderen Händler, bei dem Sie Ihr Produkt erworben haben, um zu erfahren, wo Sie Kundendienstunterstützung erhalten können.

Schneider Electric Schneider Electric 35 rue Joseph Monier 92500 Rueil Malmaison Telford France United Kingdom

TF3 3BL

© 2022 Schneider Electric. Alle Rechte vorbehalten. Schneider Electric, APC, Network Management Card und Smart-UPS sind Marken und Eigentum von Schneider Electric SE, Tochter- und Beteiligungsgesellschaften. Alle anderen Marken sind Eigentum ihrer jeweiligen Inhaber.